#### **Σκοπός**

Ο έλεγχος της κίνησης ενός αυτοκινήτου με τα βελάκια του πληκτρολογίου. Το αυτοκίνητο κινείται σε έναν άσπρο διάδρομο μέσα σε πράσινο φόντο. Στο τέλος του διαδρόμου υπάρχει μια μπλε μπάλα. Αν το αυτοκίνητο φτάσει την μπλε μπάλα βγαίνει το μήνυμα «κέρδισες» αλλιώς αν ακουμπήσει στο πράσινο βγαίνει το μήνυμα «έχασες» και το αυτοκίνητο επιστρέφει στην αρχή. Η τελική οθόνη πρέπει να έχει την παρακάτω μορφή

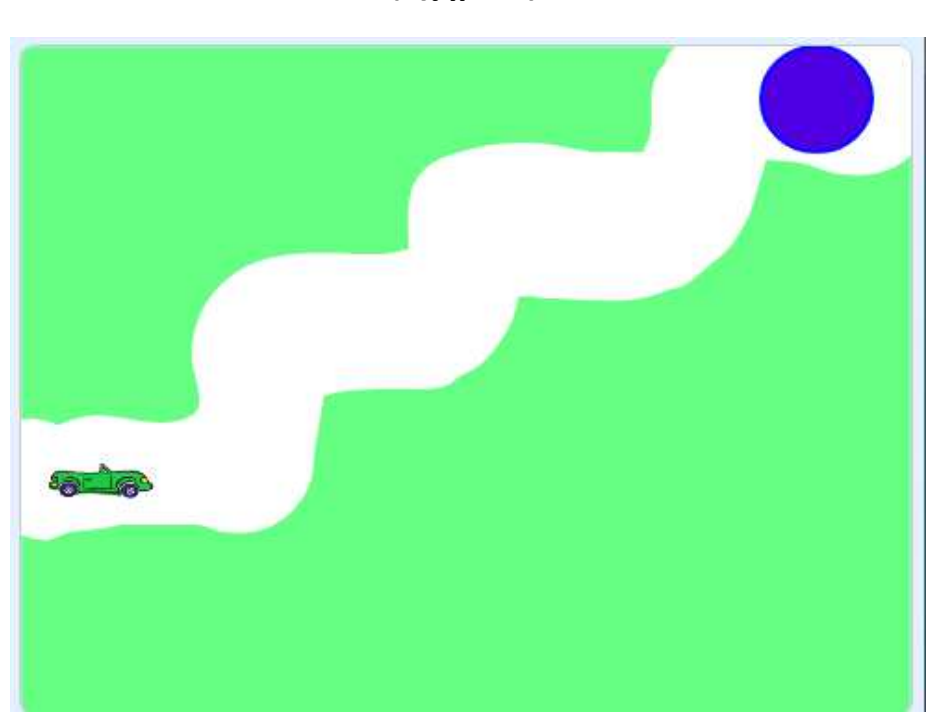

*(σχήμα 1)* 

### **Διαδικασία**

1. Ανοίξτε ένα νέο αρχείο στο scratch. Στην κάτω δεξιά μεριά του scratch κάντε κλικ με το ποντίκι στο λευκό σκηνικό όπως δείχνει η εικόνα

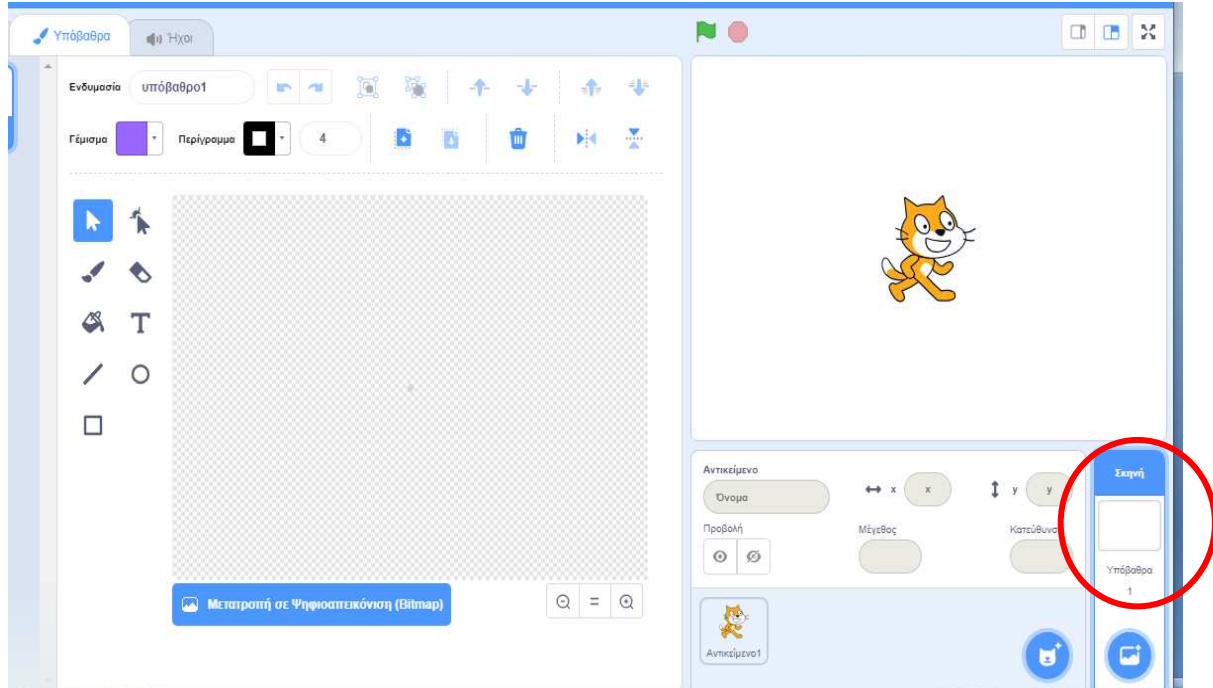

2. Στο περιβάλλον της ζωγραφικής που ανοίγει διαλέξτε την παρακάτω επιλογή

*Δ* Μετατροπή σε Ψηφιοαπεικόνιση (Bitmap)

3. ζωγραφίστε το παρακάτω υπόβαθρο με τη χρήση του εργαλείου του κουβά (πράσινο χρώμα) και του πινέλου με άσπρο χρώμα και με μέγεθος 100 (άσπρο χρώμα) όπως φαίνεται στην εικόνα.

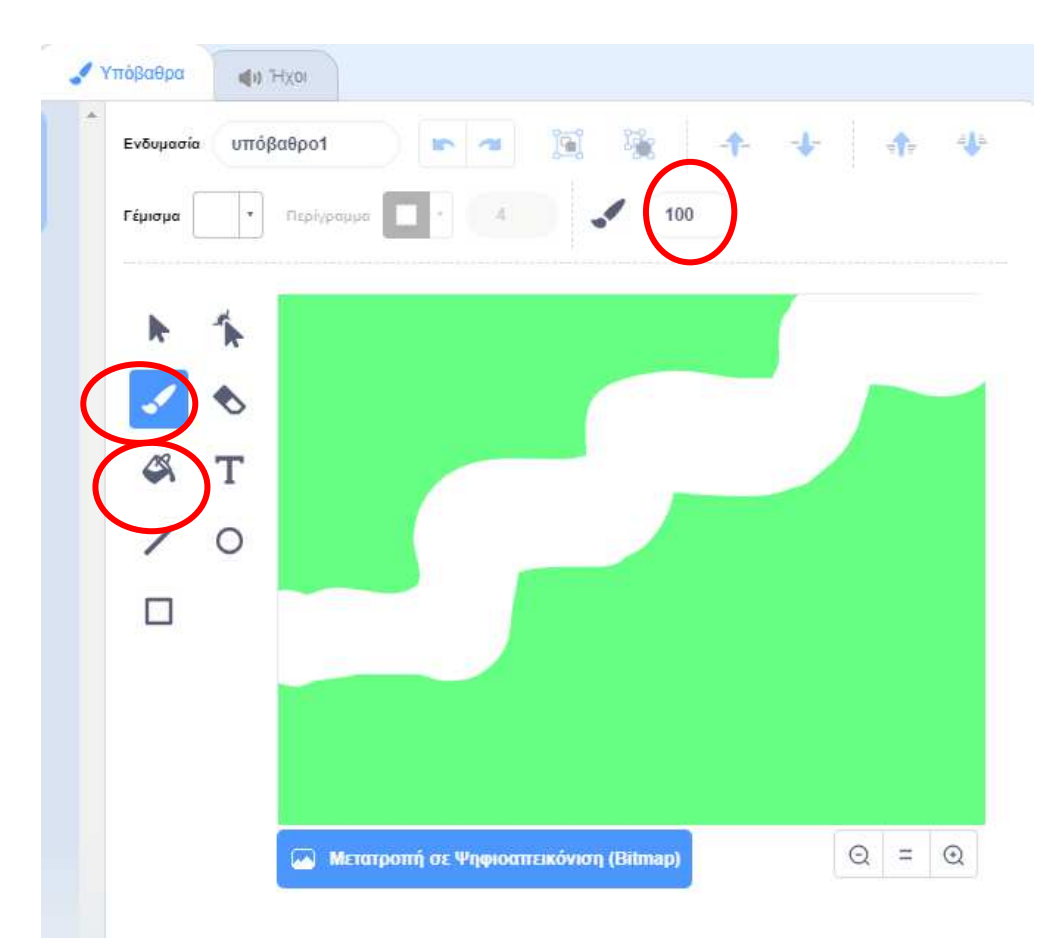

4. Επιλέξτε νέα μορφή και στη συνέχεια διαλέξτε το αυτοκίνητο convertible2. Δώστε του το όνομα «αυτοκίνητο». Τοποθετείστε το στην αρχή του λαβύρινθου και αλλάξτε το μέγεθος του έτσι ώστε να ταιριάζει στο λαβύρινθο.

5. Επιλέξτε το εργαλείο ζωγράφισε νέα μορφή και σχεδιάστε μια μπλε μπάλα με το κατάλληλο εργαλείο. Τοποθετήστε τη μπάλα στο τέλος του λαβύρινθου όπως φαίνεται στο σχήμα 1. Αν χρειαστεί αλλάξτε το μέγεθος της ώστε να ταιριάζει στο άνοιγμα του λαβύρινθου και ονομάστε την «στόχος»

6. Στον κώδικα του αντικειμένου «αυτοκίνητο» υλοποιήστε, διαλέγοντας τις κατάλληλες εντολές, το παρακάτω πρόγραμμα το οποίο κάνει το αυτοκίνητο να κινείται με τα βελάκια

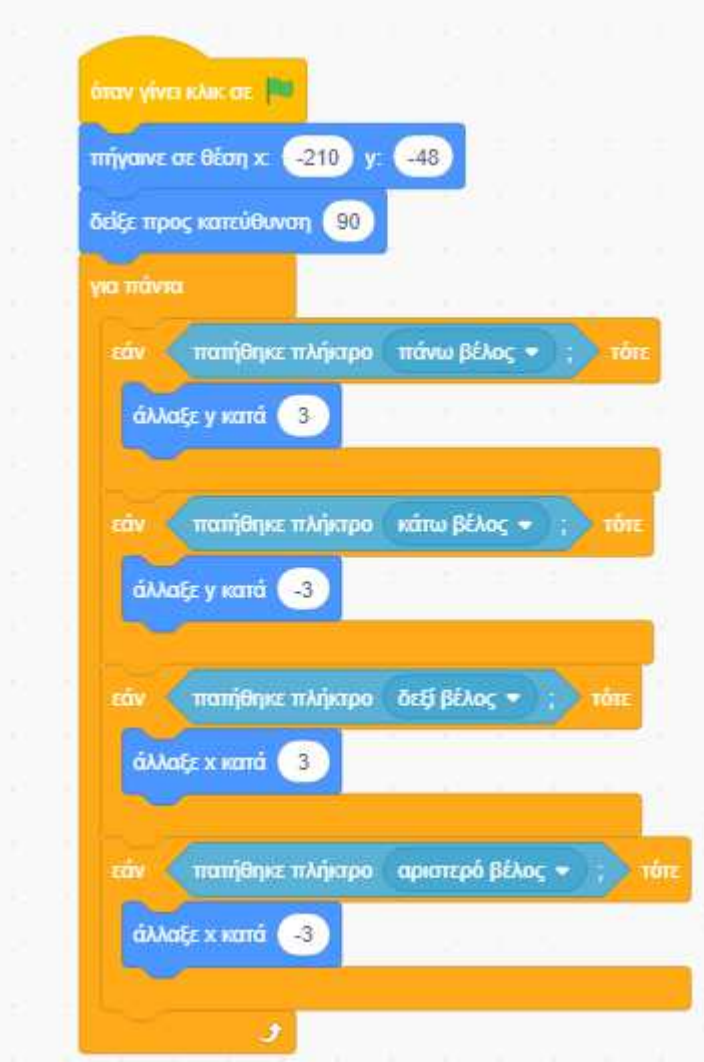

7. Στο παραπάνω σενάριο **μέσα στο για πάντα** και κάτω από τις εντολές που υπάεχουν βάλτε τις κατάλληλες εντολές έτσι ώστε:

**Εάν το αυτοκίνητο αγγίζει το μπλε χρώμα Να εμφανίζεται το μήνυμα «ΚΕΡΔΙΣΕΣ» Να σταματάνε όλα** 

**Εάν το αυτοκίνητο αγγίζει το πράσινο χρώμα Να εμφανίζεταιι το μήνυμα «ΕΧΑΣΕΣ» Να σταματάνε όλα** 

8. Αποθηκεύστε το project στο φάκελο του τμήματος με το όνομα IF\_CAR

### **Παραλλαγή 1**

1. Επιλέξτε νέα μορφή και διαλέξτε το αντικείμενο rocks. Δώστε του το όνομα «εμπόδιο». Τοποθετήστε το όπως φαίνεται στο σχήμα 2.

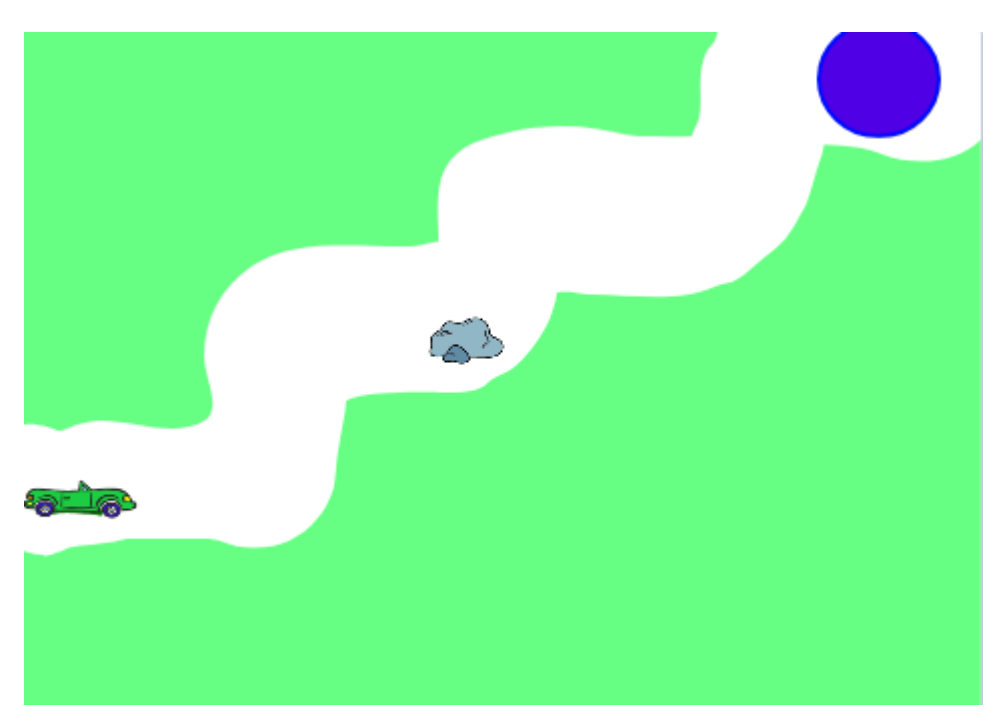

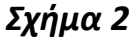

2. Προσθέστε ένα μπλοκ με την εντολή **εάν** παρόμοιο με αυτό που ελέγχει το πράσινο χρώμα. Τώρα όμως ο έλεγχος θα γίνεται για το γκρι χρώμα, έτσι ώστε αν το αυτοκίνητο πέσει επάνω στο εμπόδιο, να βγαίνει το μήνυμα «έχασες»

3. Αποθηκεύστε το αρχείο αυτό στο φάκελο σας με το όνομα IF CAR

### **Παραλλαγή 2**

Προσθέστε τις κατάλληλες εντολές έτσι ώστε όταν το αυτοκίνητο φτάνει στο τέρμα, δηλαδή στη μπλε μπάλα, να εμφανίζεται ο χρόνος που έκανε για να φτάσει εκεί. (χρησιμοποιήστε τις παρακάτω εντολές από την επιλογή Αισθητήρες)

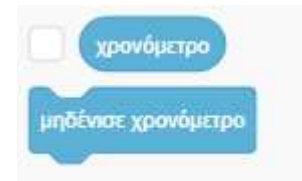

Αποθηκεύστε το αρχείο αυτό στο φάκελο σας με το όνομα IF\_CAR